### H.265 网络硬盘录像机

快速安装指南

# **物品清单**

## **产品外观**

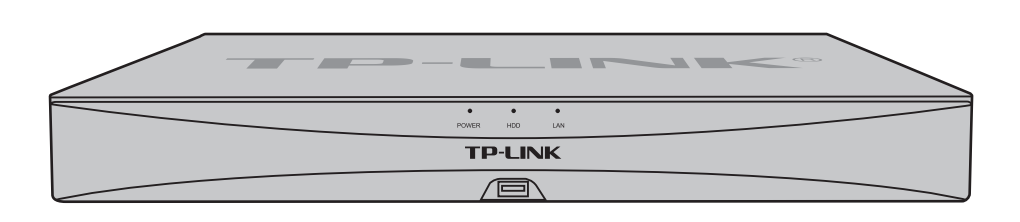

4.建议在安装完所有硬盘后,再分别将硬盘数据线和电源线另一端连接在设备 主板上。最后将机箱上盖安装回设备。

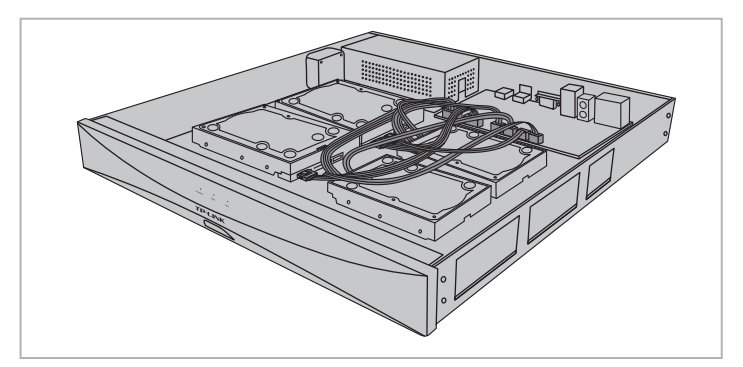

### **硬盘安装**

未经普联技术有限公司明确书面许可,任何单位或个人不得擅自仿制、复制、誊抄 或转译本手册部分或全部内容,且不得以营利为目的进行任何方式(电子、影印、 录制等)的传播。

> 公司地址:深圳市南山区深南路科技园工业厂房24栋南段1层、3-5层、28栋北段1-4层 公司网址: http://www.tp-link.com.cn 7103505082 REV1.0.0

"TP-LINK安防服务"微信公众号

# **TP-LINK®**

声明

Copyright © 2022 普联技术有限公司 版权所有,保留所有权利

#### **注意:**  $\mathbf{A}$

本手册所提到的产品规格、图片和资讯等仅供参考,如有内容更新,恕不另行通知。 除非有特殊约定,本手册仅作为使用指导,所作陈述均不构成任何形式的担保。

TP-LINK\*为普联技术有限公司注册商标。本手册提及的所有商标,由各自所有人拥有。

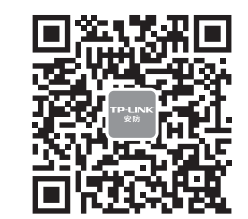

1.将硬盘固定螺丝安装到硬盘上,无需拧紧,螺丝拧入约一半为佳。 再分别将硬盘数据线和电源线一端连接在硬盘上。

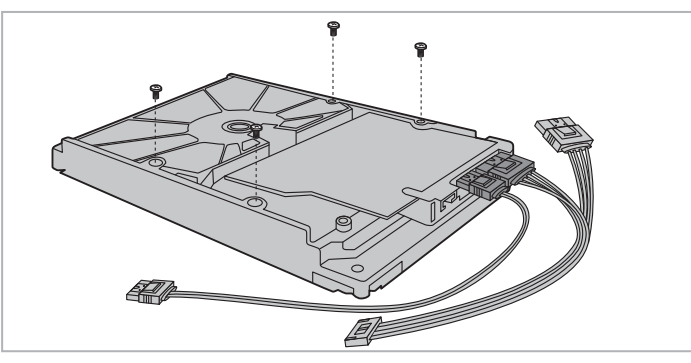

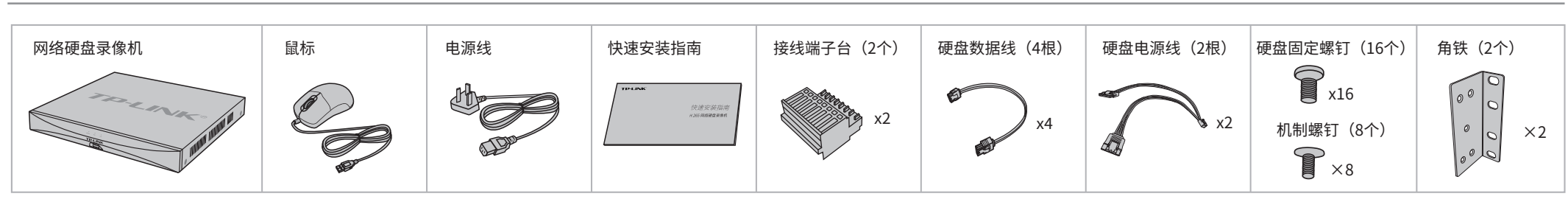

#### 2.打开机箱上盖,再将硬盘上的螺丝对准机箱底部预留孔,推动硬盘至固定位置。

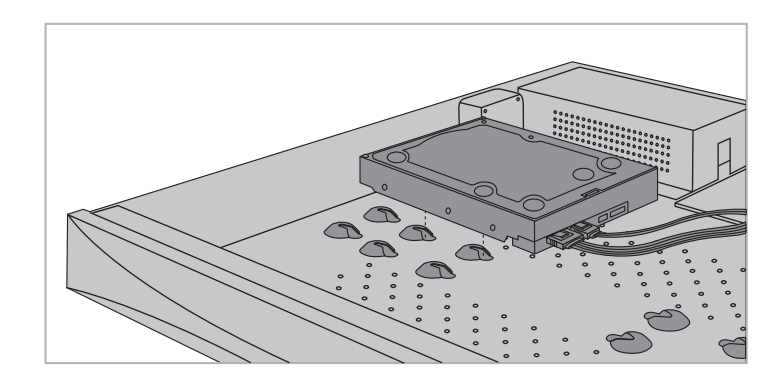

3.侧立机箱,拧紧硬盘固定螺丝。若需安装多块硬盘,请安装好当前 硬盘后,再重复以上步骤安装下一块。

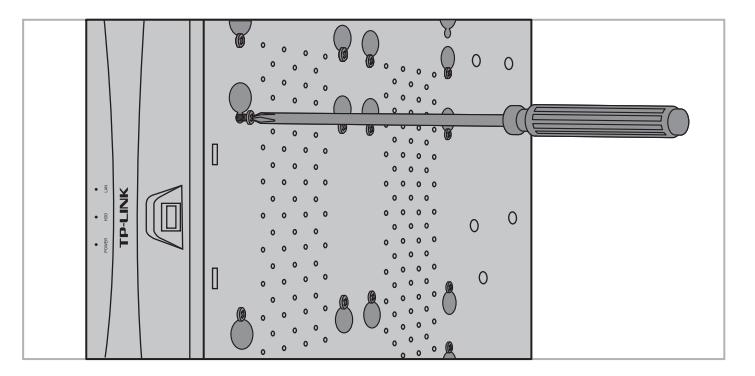

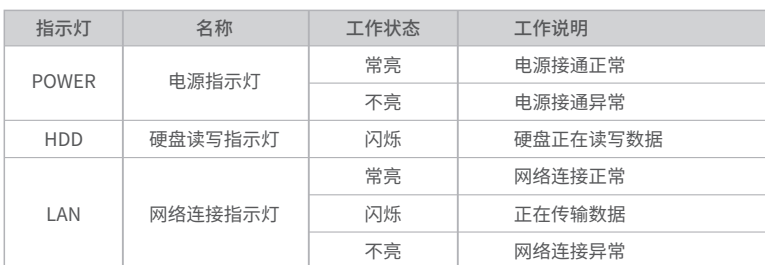

HDMI、HDMI 高清晰度多媒体接口以及HDMI 标志是HDMI Licensing Administrator,Inc.在美国和其他国家的商标或注册 商标。 HDMI

# **TP-LINK®**

普联 技术有限公司 TP-LINK TECHNOLOGIES CO., LTD.

- 网络硬盘录像机的产品规格标贴位于设备底部。
- 本产品为I类设备,须连接到带保护接地连接的电网电源输出插座上。
- 请将网络硬盘录像机安装在电源插座附近,并确保可随时方便地拔掉插头以断电。
- 网络硬盘录像机内的电池不得暴露在如日照、火烤或类似过热环境中。
- 网络硬盘录像机不得遭受水滴或水溅,且设备上不得放置诸如花瓶一类的装满液体的物品。
- 本产品不提供硬盘,请自行购买,推荐使用监控专用硬盘。安装及更换硬盘时,请先切断电源,再打开机箱操作。
- 请勿随意丢弃或掩埋废弃电池,否则会对环境造成污染。
- 电池更换不当会有爆炸危险,不建议用户直接更换;如需更换,只能用同样类型或等效类型的电池进行更换。

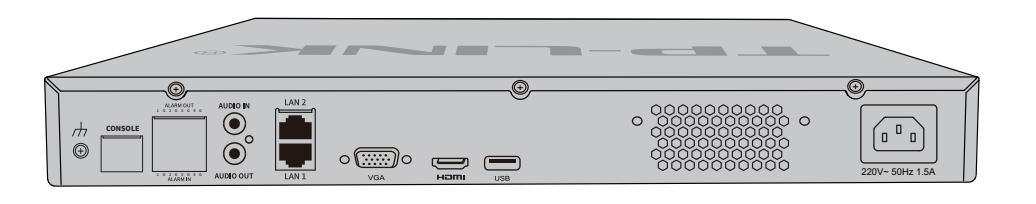

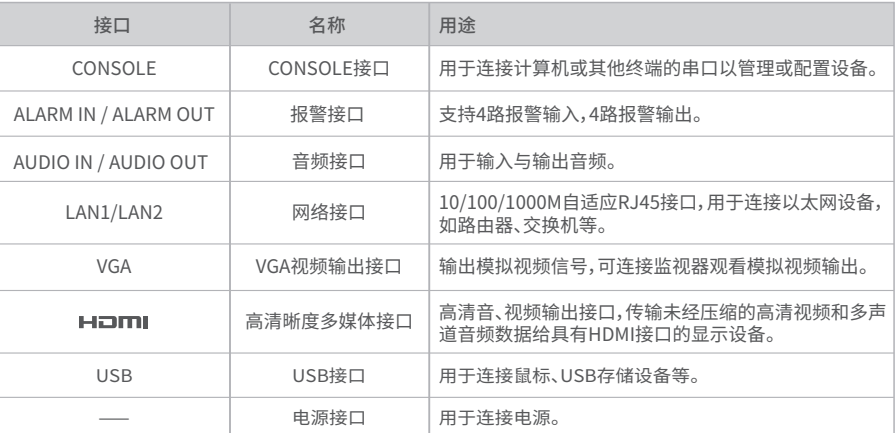

技术支持热线:400-8830-630 E-mail: fae@tp-link.com.cn 服务地址: 深圳市光明新区普联科技园二期 普联技术有限公司(客服部) 邮 编: 518107

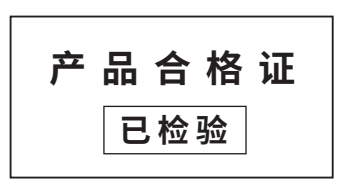

## **有毒有害物质含量声明**

# **产品保修卡**

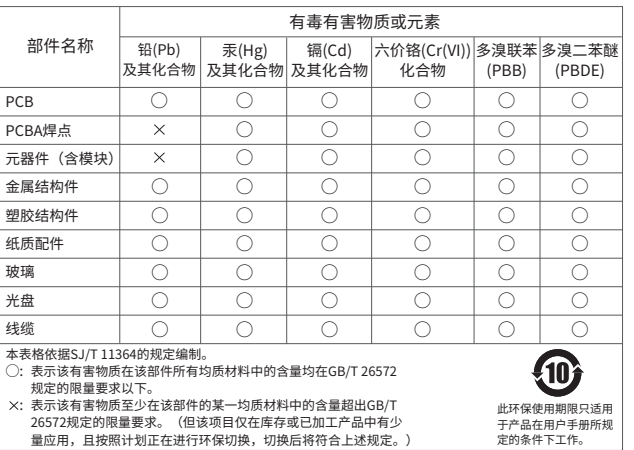

- 一、下列情况不属于免费维修范围,普联技术有限公司可提供有偿服务,敬请注意:
- 已经超出保换、保修期限;
- 未按使用说明书要求安装、使用、维护、保管导致的产品故障或损坏;
- 擅自涂改、撕毁产品条形码;
- 未经普联技术有限公司许可,擅自改动本身固有的设置文件或擅自拆机修理; 意外因素或人为行为导致产品损坏,如输入不合适电压、高温、进水、机械破坏、
- 摔坏、产品严重氧化或生锈等;
- 客户发回返修途中由于运输、装卸所导致的损坏;
- 因不可抗拒力如地震、火灾、水灾、雷击等导致的产品故障或损坏;
- 
- 其他非产品本身设计、技术、制造、质量等问题而导致的故障或损坏。

三、TP-LINK产品售后服务承诺:二年保修

#### 特别说明:

- 2.登录后,NVR将自动搜索接入的IPC和硬盘,点击"一键 初始化",将自动完成基本参数设置、硬盘初始化和录像 设置。
- **检索到以下设备和硬盘: 摄像机** "旨 **硬盘 \*个 屏幕 接口:HDMI 分辨率:\*\*\*\* 一键初始化** 硬盘初始化后,硬盘内的数据将被清空; 若需保留硬盘内的数据,请先通过其他方式转移数据。 或者 **手动初始化** 选择性的添加摄像机和硬盘;快速设备分辨率、录像计划等。 TP-LINK 安防 外网连接:未连接 | TP-LINK ID:未托管 立即绑定 | 未托管 远 **将此NVR绑定TP-LINK ID:**  $\bullet$  $A \neq B$ **初始化完成 NVR状态 在线 外网连接状态 未连接** 通过TP-LINK物联APP扫码添加 露 切陷化项 | 搅入数 | 玻直成功 异常/失败 登录TP-LINK物联APP 扫码添加此NVR 设备技人 \* | \*台 \*台 无 硬盘 \*个 \*个(总容量 xxTB) 无 鬣 已设置"全天定时录像" 录像计划 无 扫描左边的二维码 下载TP-LINK物联 录像循环 已开启 无 手势密码 未设置 无 前往管理 登录/注册TP-LINK ID **完成**

- 保修保换仅限于主机,包装及各类连线、软件产品、技术资料等附件不在保修保换范围内。
- 若产品购买后的15天内出现设备性能问题,且外观无划伤,可直接更换新产品。在免费保换期间, 产品须经过普联技术有限公司检测,确认故障后,将更换同一型号或与该产品性能相当的返修良 品,更换下来的瑕疵产品归普联技术有限公司所有;无故障产品,将原样退回。
- 在我们的服务机构为您服务时,请您带好相应的发票和产品保修卡; 如您不能出示以上证明,该 产品的免费保修期将自其生产日期开始计算。如产品为付费维修,同一性能问题将享受自修复之

日起三个月止的免费保修期,请索取并保留好您的维修凭证。

- 经普联技术有限公司保换、保修过的产品将享受原始承诺质保的剩余期限再加三个月的质保期。
- 返修产品的邮寄费用由发送方单向负责。

经销商向您作出的非普联技术有限公司保证的其它承诺,普联技术有限公司不承担任何责任。

#### TP-LINK 客户服务

#### 二、技术支持和软件升级服务:

- 2.进入APP,点击页面右上角的加号,开启扫描功能;扫描NVR底面 或GUI页面上的二维码添加设备。
- 扫描添加设备 98 请扫描设备机身上的二维码 NVR底部 三象 外网连接:未连接 TP-LINK ID:未托管 立即绑定 未托管 远程托管  $\bullet$  $\mathbb T$ 打开手电筒 **NA** 初始化项 设置成功 GUI页面 设备接入 8台 未找到二维码,请点击此处添加 扫描左边的二维码 下载TP-LINK物联  $\boxed{\omega}$  (Fi 相册 设备ID添加
- 3.设备添加完成后,即可在预览界面找到该设备的监控画面。

在您送修产品之前,请致电我公司技术支持热线:400-8830-630,以确认产品故障。 您也可以发送邮件至**fae@tp-link.com.cn**寻求技术支持。同时我们会在第一时间 内将研发出的各产品驱动程序、最新版本升级软件发布在我们的官方网站: **www.tp-link.com.cn**,方便您免费下载。

更多详细资料请查询TP-LINK官方网站

## **本地GUI页面管理**

1.将NVR的VGA或HDMI口连接显示器,USB口连接鼠标,显示器 上将显示激活设备界面,请先设置管理员密码与摄像机激活密码, 点击"开始激活"将激活设备并登录。

3.初始化设置完成后,即可进入预览界面。进入预览界面,可单击鼠标左键可打开对应通道的工具栏, 单击鼠标右键可打开主菜单,根据需求选择、设置。

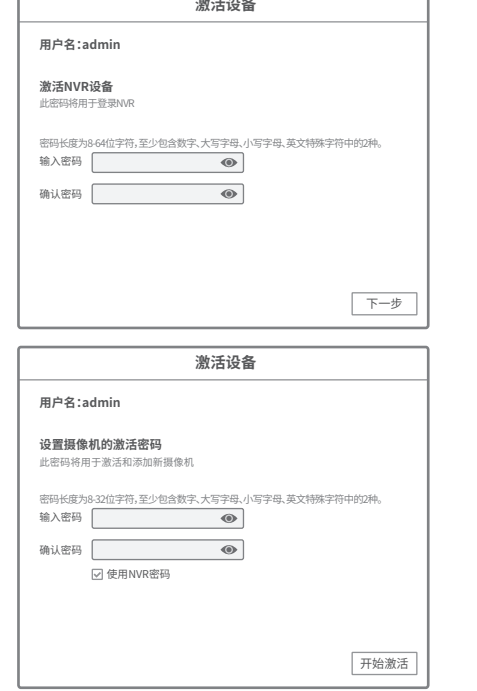

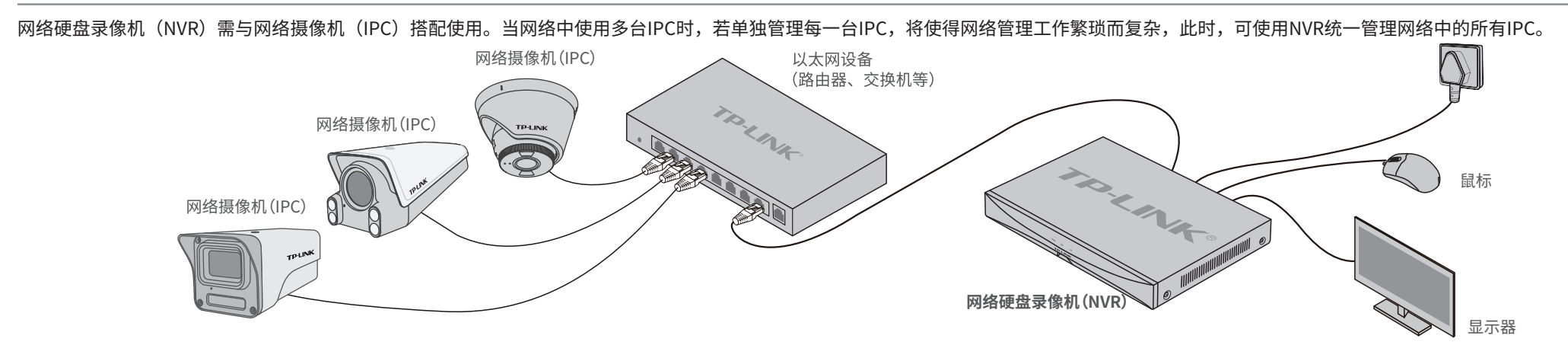

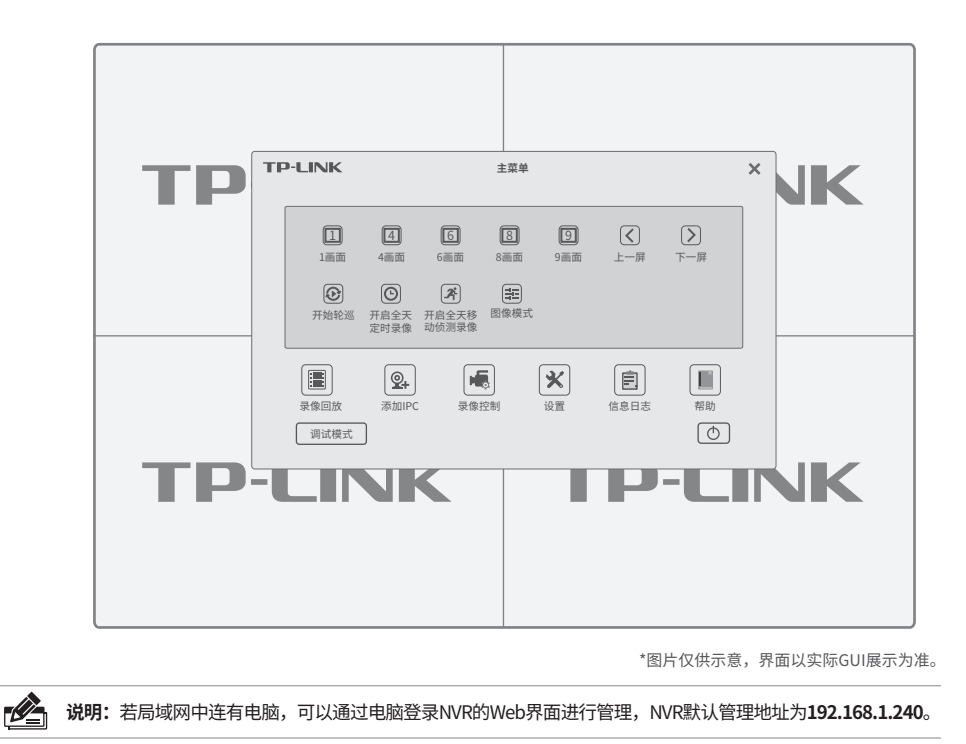

## **手机APP远程监控**

NVR通过交换机或直接连接到可上网的路由器,配置可以上网的IP地址、网关和DNS地址后,可以通过"TP-LINK物联"手机APP实现远程监控。

(若暂时不登录,可以直接查看局域网设备,但仅在线模式支持远 程预览、回放。)

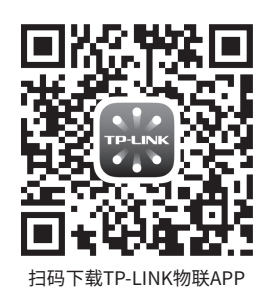

1.扫描二维码下载安装"TP-LINK物联"APP,创建账号并登录。

登录TP-LINK ID

新用户注册 百个堂录

密码

**The Co** 

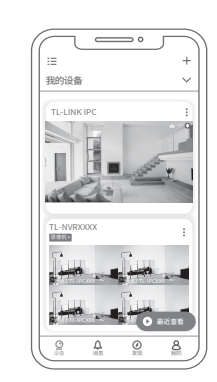